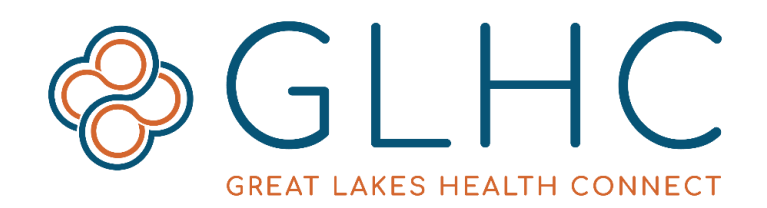

# **Direct Messaging**

# **Files and Folders**

## **Default Folders**

The following folders are included and cannot be deleted:

- **Inbox** all new emails will first appear here
- **Sent Items**  all sent emails
- **Drafts** emails that you saved without sending
- **Trash** emails that have been deleted (excludes permanent deletion)

#### **File an Email**

- 1. Select the checkbox to the left of the email in the Direct Inbox.
- 2. Then click **Move to Folder** from the toolbar above your Inbox, and select the folder in which you want to file the email.

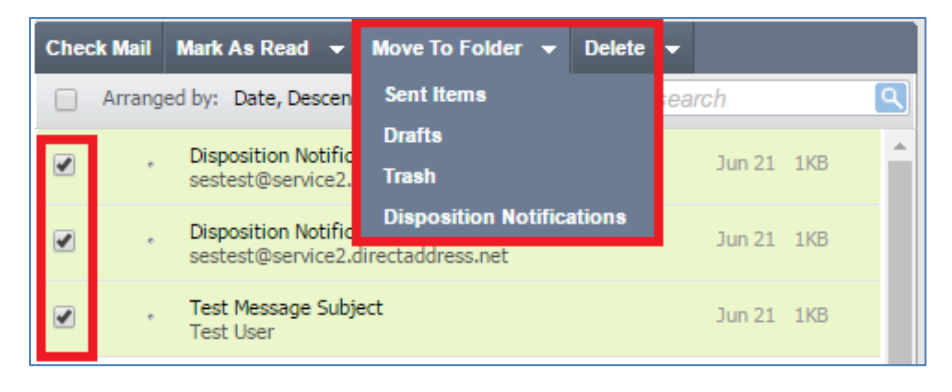

You may also drag and drop an email into the desired folder.

## **Empty Trash Folder**

Click the arrow to the right of **Delete** from the toolbar above the Direct Inbox, then click **Empty Trash**.

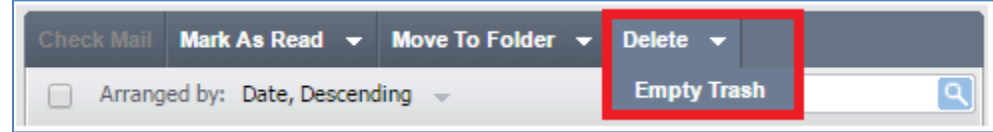

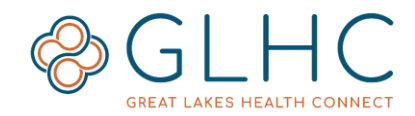

## **Create a New Folder**

- 1. Click **Manage Folders** from the left-hand pane near the bottom of the screen
- 2. Click **Add New Folder**

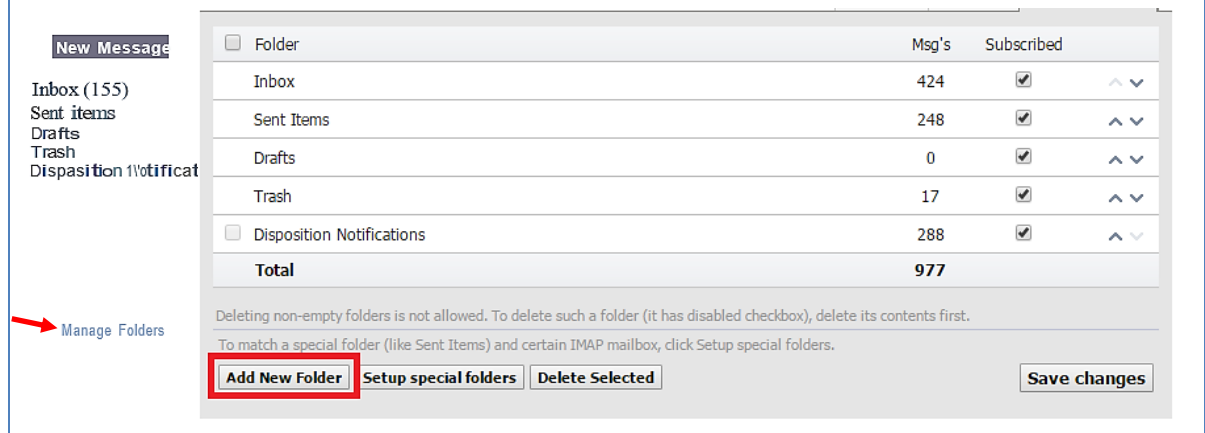

If the new folder should be inside an existing folder, select a **Parent Folder** from the drop-down. Otherwise, select **No Parent**. **Type** in the name of your new folder and click **OK**.

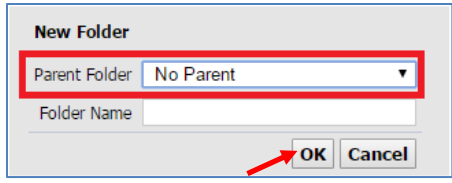

## **Delete a Folder**

- 1. Click **Manage Folders** from the left-hand pane near the bottom of the screen.
- 2. Select the folder(s) to delete (you can only delete folders you have created)
- 3. Click **Delete Selected**.

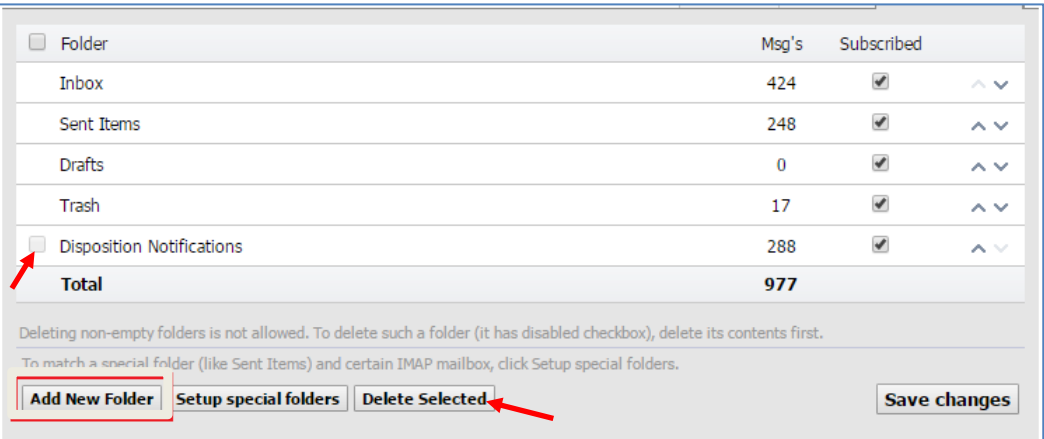

**Note:** Deleting a folder will also delete all of the messages in the folder.

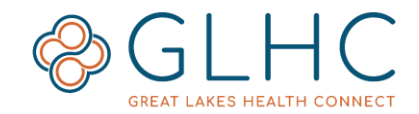

#### **Manage Folders**

- 1. Click **Manage Folders** from the left-hand pane near the bottom of the screen.
- 2. Select the folder(s) to show up in the mailbox under the **subscribed** column. a. If the folder is not selected, the folder and its contents will not be
	- displayed in your mailbox.
- 3. Click **Save Changes** when finished.

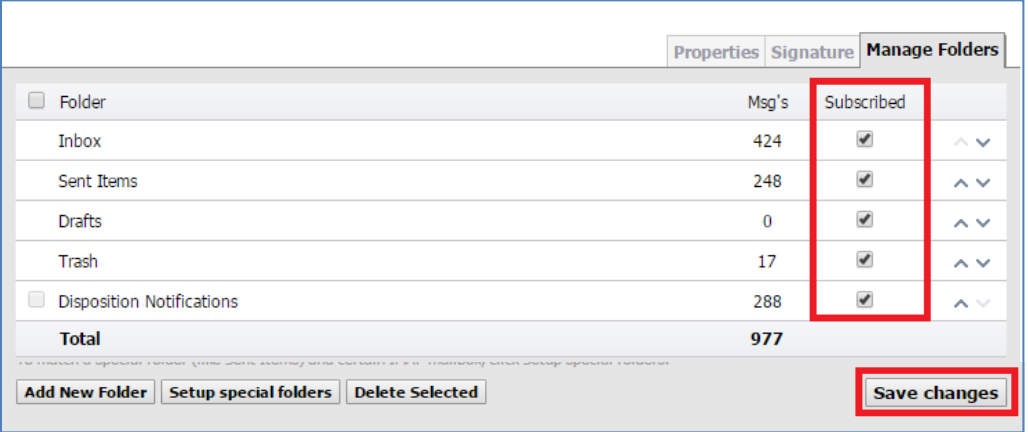